# Do Not Disturb Feature

From the ManageMyCalls Main Menu select Do Not Disturb if you Do Not Disturb would like prevent people from calling you unless they have an Override Access Code. From the Settings screen choose to Enable or Disable the service.

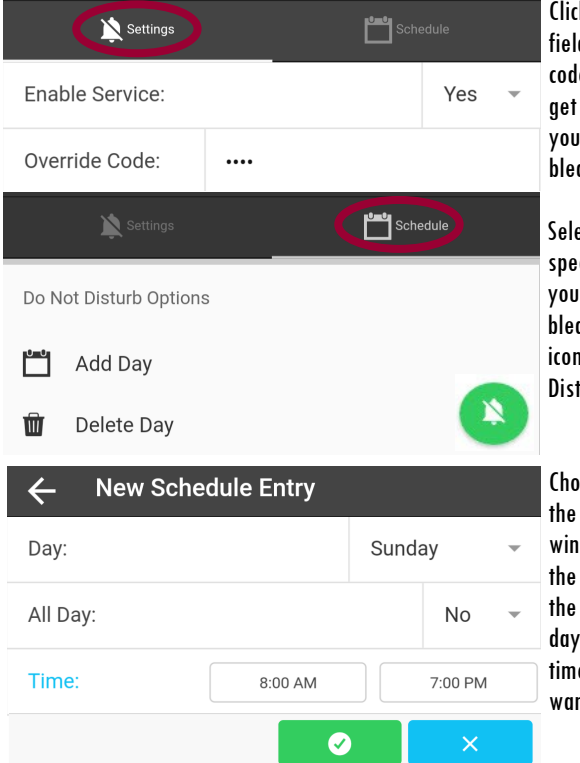

Click on the Override Code field to change the access code that callers can use to get through to you when your Do Not Disturb is enabled.

Select Schedule to choose specific days and times that you want the service enabled. Pressing the Green icon will open the Do Not Disturb Options window.

Choosing Add Day will open the New Schedule Entry window. Selecting Yes from the drop down will Enable the service for the entire day. Select No and fill in the time for the day that you want the service enabled.

For example, if you do not want calls during dinner with your family use Schedule and set the service to be enabled during your dinner time each day.

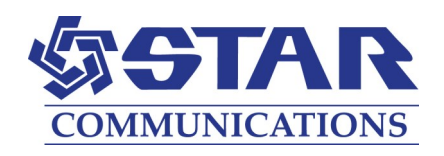

# **MOBILE APP AND WEB USER GUIDE MANAGEMYCALLS - CALL SCREENING/ DO NOT DISTURB**

### STAR COMMUNICATIONS

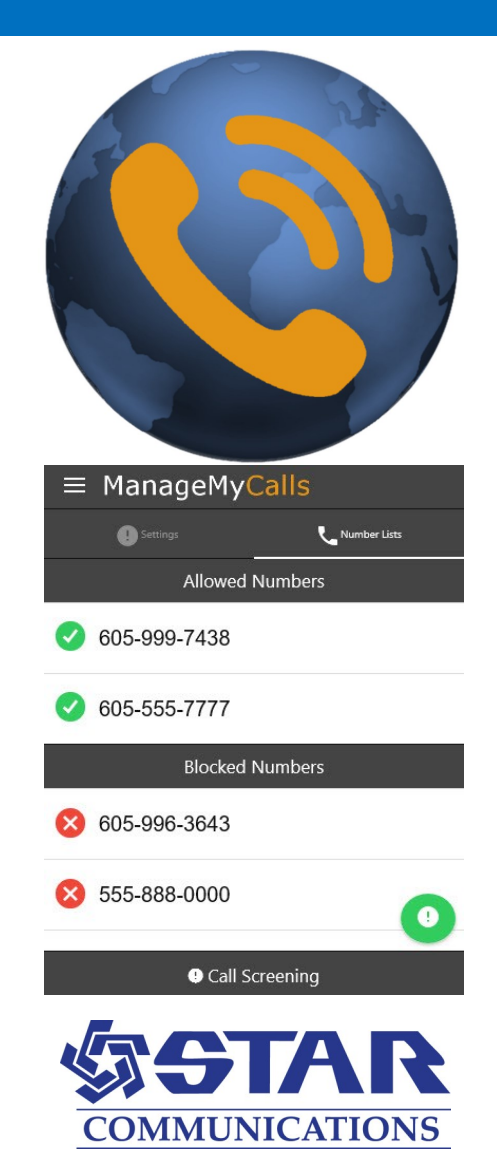

Pro-

App

To open

Menu

Yes to enable the

## FOR TABLETS AND SMARTPHONES LOAD YOUR MANAGEMYCALLS APP FROM THE GOOGLE PLAY OR APPLE APP STORES

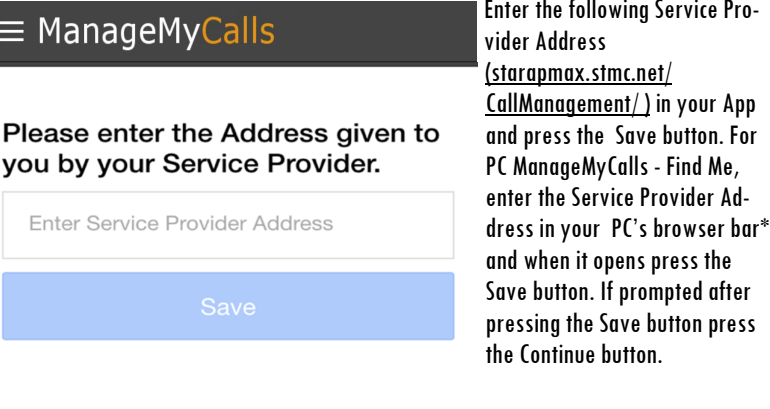

#### ENTER YOUR UNIQUE USER NAME AND PASSWORD TO LOGIN TO YOUR **MANAGEMYCALLS - CALL**

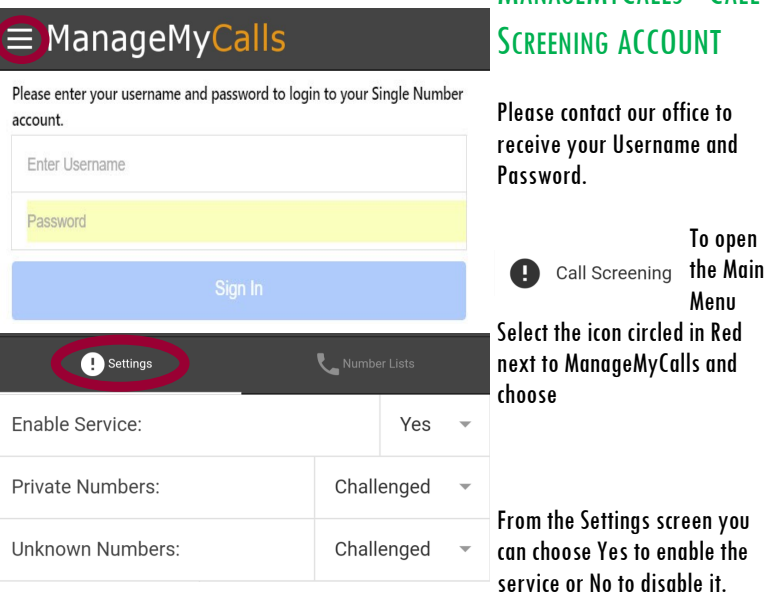

You service has been set to challenge all calls that are blocked from displaying on your CallerID (Private) and out of area (Unknown) calls.

You have the option with the drop down to Allow, or Block all of these types of calls. By using the Challenged feature, callers like your friends and family will have a chance to have their number ring through by pressing a digit on their phone.

## ALLOWING AND BLOCKING SPECIFIC NUMBERS

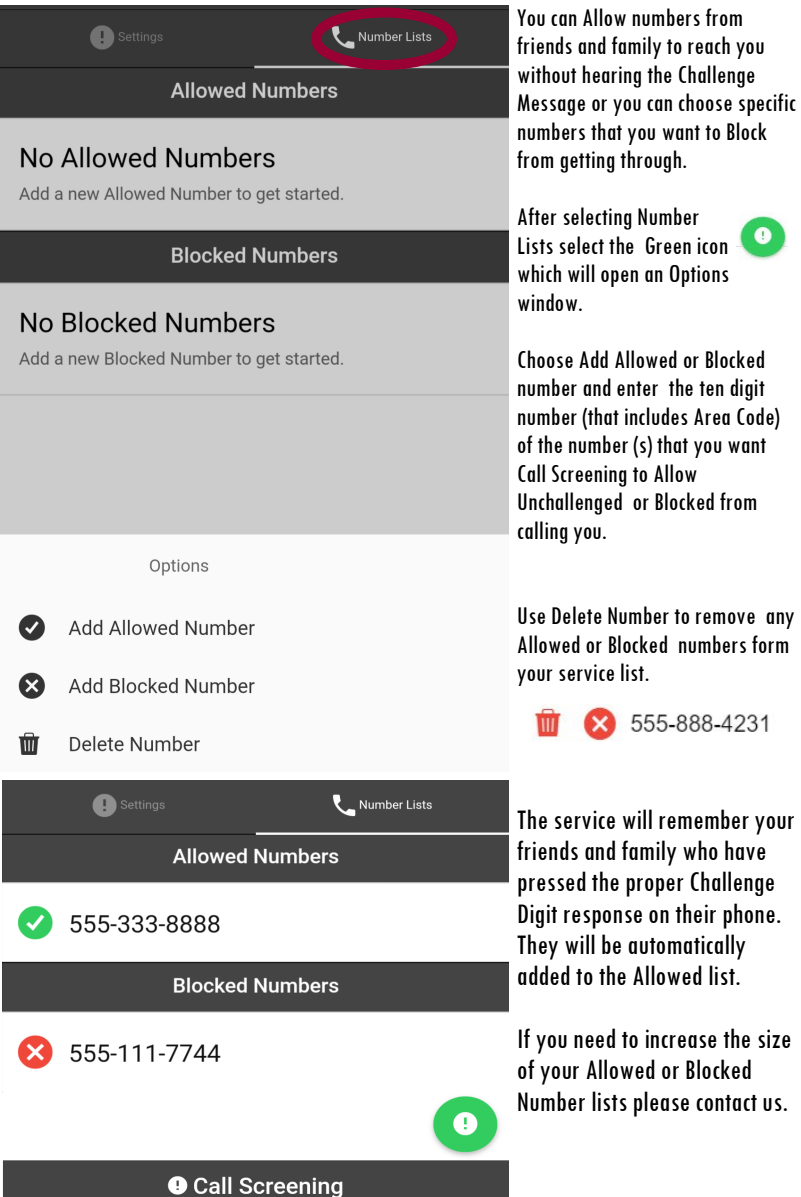